# 瞭解增強型快速軟體升級- Catalyst 6500 VSS上 的Quad-SUP

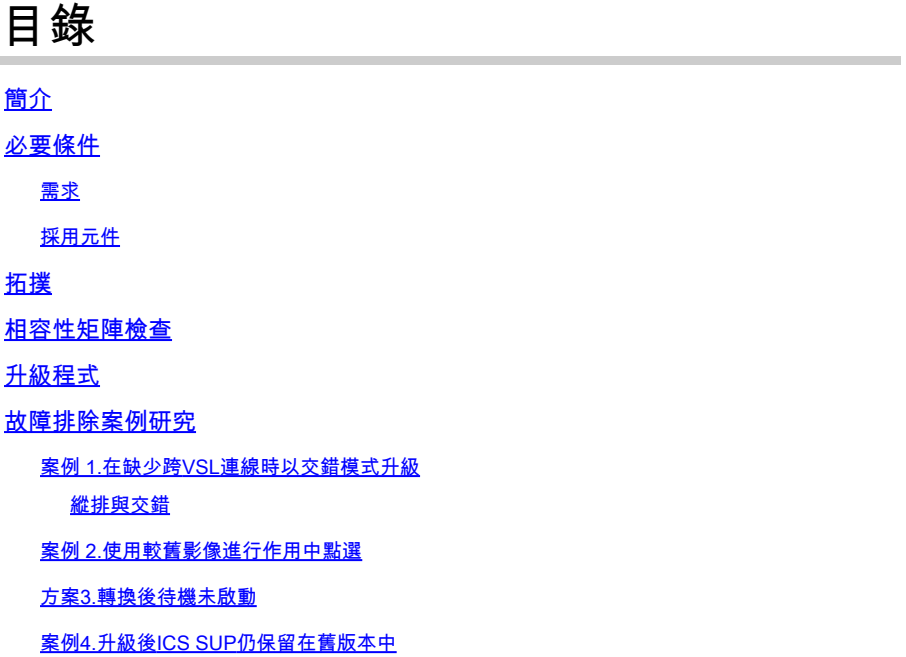

## 簡介

本文檔介紹在VSS模式下的Cisco Catalyst 6500系列交換機上使用帶有四管理引擎設定中的雙宿的 Supervisor 6T的逐步ISSU/eFSU過程。

## 必要條件

需求

思科建議您瞭解以下主題:

- QUAD-SUP虛擬交換系統(VSS)設定和配置catalyst 6500的基本知識
- 使用TFTP/USB/WebUI方法複製映像

### 採用元件

本檔案中的資訊是根據Cisco IOS®軟體版本15.5(1)SY12或更新版本上的Cisco Catalyst 6500虛擬 交換系統

### 軟體和硬體版本。

本文中的資訊是根據特定實驗室環境內的裝置所建立。文中使用到的所有裝置皆從已清除(預設 )的組態來啟動。如果您的網路運作中,請確保您瞭解任何指令可能造成的影響。

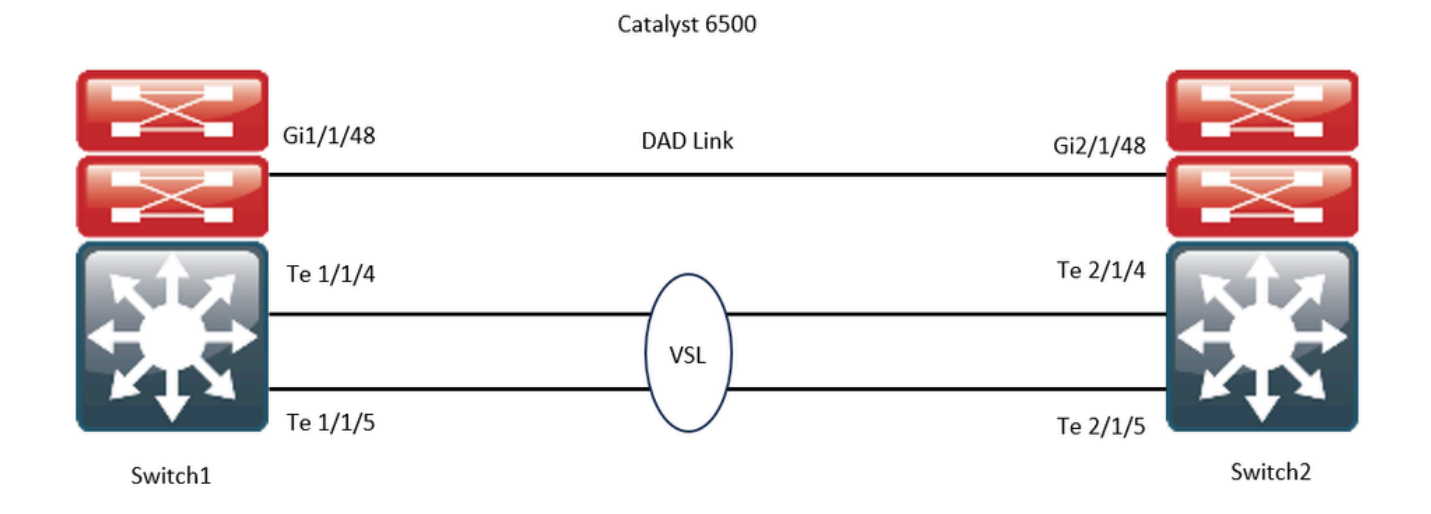

### 相容性矩陣檢查

步驟 1.請參閱本文檔[的https://www.cisco.com/c/en/us/support/switches/catalyst-6500-series](https://www.cisco.com/c/zh_tw/support/switches/catalyst-6500-series-switches/products-release-notes-list.html#anchor142)[switches/products-release-notes-list.html#anchor142](https://www.cisco.com/c/zh_tw/support/switches/catalyst-6500-series-switches/products-release-notes-list.html#anchor142)。

步驟 2.使用裝置CLI中的命令進行驗證:

<#root>

WS-C6504-E-1#

**show issu comp-matrix stored**

Number of Matrices in Table =  $1$ 

(1) Matrix for s2t54-ADVENTERPRISEK9-M(10) - s2t54-ADVENTERPRISEK9-M(10)

========================================== Start Flag (0xDEADBABE)

My Image ver: 15.5(1)SY13 Peer Version Compatibility ------------ ------------- 15.1(2)SY Incomp(1) 15.1(2)SY1 Incomp(1) 15.1(2)SY2 Incomp(1) 15.5(1)SY Dynamic(0) 15.5(1)SY1 Dynamic(0) 15.1(2)SY12 Incomp(1) 15.2(1)SY6 Incomp(1) 15.4(1)SY4 Incomp(1) 15.5(1)SY2 Dynamic(0)

**15.5(1)SY3 Dynamic(0)**

**15.5(1)SY4 Dynamic(0)**

**15.5(1)SY5 Dynamic(0)**

**15.5(1)SY6 Dynamic(0)**

**15.5(1)SY7 Dynamic(0)**

**15.5(1)SY8 Dynamic(0)**

**15.5(1)SY9 Dynamic(0)**

**15.5(1)SY10 Dynamic(0)**

**15.5(1)SY11 Dynamic(0)**

**15.5(1)SY12 Dynamic(0)**

**15.5(1)SY13 Comp(3)**

## 升級程式

步驟 1.確保新的Cisco IOS映像(Cisco IOS軟體版本15.5(1)SY13)存在於bootdisk,slavebootdisk,icsbootdisk,slave-ics-bootdisk中。

WS-C6504-E-1#dir bootdisk: | i SY13 8 -rw- 167430292 Apr 16 2024 22:55:58 +00:00 s2t54-adventerprisek9-mz.SPA.155-1.SY13.bin WS-C6504-E-1#dir slavebootdisk: | i SY13 19 -rw- 167430292 Apr 16 2024 00:37:58 +00:00 s2t54-adventerprisek9-mz.SPA.155-1.SY13.bin WS-C6504-E-1#dir ics-bootdisk: | i SY13 11 -rw- 167430292 Apr 16 2024 23:06:18 +00:00 s2t54-adventerprisek9-mz.SPA.155-1.SY13.bin WS-C6504-E-1#dir slave-ics-bootdisk: | i SY13 5 -rw- 167430292 Apr 16 2024 23:20:18 +00:00 s2t54-adventerprisek9-mz.SPA.155-1.SY13.bin

步驟 2. 使用以下命令以驗證VSS是否已準備好運行升級過程:

<#root>

```
WS-C6504-E-1#show redundancy
Redundant System Information :
   ------------------------------
   Available system uptime = 1 day, 4 hours, 41 minutes
Switchovers system experienced = 0 Standby failures = 1
   Last switchover reason = none
         Hardware Mode = Duplex
     Configured Redundancy Mode = sso
      Operating Redundancy Mode = sso
                             Maintenance Mode = Disabled
                                  Communications = Up
Current Processor Information :
-------------------------------
                               Active Location = slot 1/1
                 Current Software state =
ACTIVE >> Switch 1 Slot 1 is active
        Uptime in current state = 1 day, 4 hours, 41 minutes
                   Image Version = Cisco IOS Software, s2t54 Software (s2t54-ADVENTERPRISEK9-M), Version
Technical Support: http://www.cisco.com/techsupport
Copyright (c) 1986-2023 by Cisco Systems, Inc.
Compiled Tue 05-Sep-23 11:24 by mcpre
                              BOOT =bootdisk:s2t54-adventerprisek9-mz.SPA.155-1.SY12.bin
,12;
                     CONFIG_FILE =                       BOOTLDR =
                 Configuration register = 0x2102
Peer Processor Information :
----------------------------
               Standby Location = slot 2/1        Current Software state =
STANDBY HOT >> Switch 2 Slot 1 is standby
        Uptime in current state = 19 hours, 43 minutes
                   Image Version = Cisco IOS Software, s2t54 Software (s2t54-ADVENTERPRISEK9-M), Version
Technical Support: http://www.cisco.com/techsupport
Copyright (c) 1986-2023 by Cisco Systems, Inc.
Compiled Tue 05-Sep-23 11:24 by mcpre
                              BOOT =bootdisk:s2t54-adventerprisek9-mz.SPA.155-1.SY12.bin
,12;
                     CONFIG FILE =                       BOOTLDR =
         Configuration register = 0x2102
```
WS-C6504-E-1#show issu state detail The system is configured to be upgraded in staggered mode. 4 supervisor nodes are found to be online. Summary: the system will be upgraded in staggered mode.

 $Slot = 1/1$  $RP$  State = Active ISSU State = Init Boot Variable = bootdisk:s2t54-adventerprisek9-mz.SPA.155-1.SY12.bin,12; Operating Mode =

**sso**

ISSU Sub-State =

**No Upgrade Operation in Progress**

 Starting Image = N/A Target Image = N/A Current Version =

**bootdisk:s2t54-adventerprisek9-mz.SPA.155-1.SY12.bin**

```
Slot = 2/1RP State = Standby
ISSU State = Init
Boot Variable = bootdisk:s2t54-adventerprisek9-mz.SPA.155-1.SY12.bin,12;
            Operating Mode =
```

```
sso
```
ISSU Sub-State =

**No Upgrade Operation in Progress**

 Starting Image = N/A Target Image = N/A Current Version =

**bootdisk:s2t54-adventerprisek9-mz.SPA.155-1.SY12.bin**

```
Slot = 1/2RP State = Active-ICS
ISSU State = Init
Boot Variable = bootdisk:s2t54-adventerprisek9-mz.SPA.155-1.SY12.bin,12;
            Operating Mode =
```
**sso**

ISSU Sub-State =

**No Upgrade Operation in Progress**

```
      Starting Image = N/A
   Target Image = N/A     Current Version =
```

```
Slot = 2/2RP State = Standby-ICS
ISSU State = Init
Boot Variable = bootdisk:s2t54-adventerprisek9-mz.SPA.155-1.SY12.bin,12;
            Operating Mode =
```
**sso**

```
      ISSU Sub-State =
```
**No Upgrade Operation in Progress**

```
      Starting Image = N/A
   Target Image = N/A     Current Version =
```
**bootdisk:s2t54-adventerprisek9-mz.SPA.155-1.SY12.bin**

步驟 3. 請使用issu loadversion命令以開始升級過程。

在此步驟中,VSS備用機箱將重新啟動,使用新映像重新載入,並在狀態切換(SSO)冗餘模式下初始化為VSS備用機箱,同時運行新 映像。如**批次同步成功**消息中所示,當機箱配置同步時,此步驟完成。載入新映像和VSS備用機箱轉換到SSO模式可能需要幾秒到幾 分鐘的時間。

<#root>

```
WS-C6504-E-1#issu loadversion 1/1 bootdisk:s2t54-adventerprisek9-mz.SPA.155-1.SY13.bin 2/1 slavebootdisk:s2t54-adventerprisek9-mz.SPA.155-1.SY13.bin
```
System configuration has been modified. Save? [yes/no]: y Building configuration... [OK]

\*Apr 17 00:43:14.195: %ISSU\_PROCESS-SW1-3-LOADVERSION: Loadversion sequence will begin in 60 seconds. En

**\*Apr 17 00:43:44.195: %ISSU\_PROCESS-SW1-6-LOADVERSION\_INFO: Resetting Standby shortly**

**\*Apr 17 00:43:44.195: %ISSU\_PROCESS-SW1-6-LOADVERSION\_INFO: Resetting Standby ICS shortly**

\*Apr 17 00:43:44.199: %ISSU\_PROCESS-SW2\_STBY-6-SELF\_RELOAD: slot 33 countdown to self-reload started, 30 second delay \*Apr 17 00:43:44.199: %ISSU\_PROCESS-SW2-2\_STBY-6-SELF\_RELOAD: slot 34 countdown to self-reload started, 30 second delay \*Apr 17 00:44:29.195: %ISSU\_PROCESS-SW1-6-LOADVERSION\_INFO: Standby ICS has gone offline \*Apr 17 00:44:29.195: %ISSU\_PROCESS-SW1-6-LOADVERSION\_INFO: Standby has gone offline \*Apr 17 00:46:59.195: %ISSU\_PROCESS-SW1-6-LOADVERSION\_INFO: Standby has come online, wait for Standby ICS \*Apr 17 00:47:44.503: %ISSU\_PROCESS-SW1-6-LOADVERSION\_INFO: Standby ICS has come online \*Apr 17 00:49:15.363: %ISSU\_PROCESS-SW1-6-LOADVERSION\_INFO: Standby reached terminal state \*Apr 17 00:49:29.199: %ISSU\_PROCESS-SW1-6-LOADVERSION\_INFO: Standby ICS reached terminal state, wait for system to settle \*Apr 17 00:49:59.195: %ISSU PROCESS-SW1-3-LOADVERSION: Loadversion has completed. Please issue the 'issu

\*Apr 17 00:49:59.195: %ISSU\_PROCESS-SW1-3-LOADVERSION: Loadversion has completed. Please issue the 'issu

```
步驟 4.standby的引導變數必須指向show issu state detail輸出中的新映像。
```
#### <#root>

```
WS-C6504-E-1#
```

```
show issu state detail
```

```
 The system is configured to be upgraded in in-tandem mode.
 4 supervisor nodes are found to be online.
                  Summary: an in-tandem upgrade is in progress.
Slot = 1/1RP State = Active
ISSU State = Load Version
Boot Variable = bootdisk:s2t54-adventerprisek9-mz.SPA.155-1.SY12.bin,12;bootdisk:s2t54-adventerprisek9-
            Operating Mode = sso
            ISSU Sub-State = Load Version Completed
            Starting Image = bootdisk:s2t54-adventerprisek9-mz.SPA.155-1.SY12.bin
                Target Image = bootdisk:s2t54-adventerprisek9-mz.SPA.155-1.SY13.bin
          Current Version = bootdisk:s2t54-adventerprisek9-mz.SPA.155-1.SY12.bin
Slot = 2/1RP State = Standby
ISSU State =
Load Version
Boot Variable = bootdisk:s2t54-adventerprisek9-mz.SPA.155-1.SY13.bin,12;bootdisk:s2t54-adventerprisek9-
            Operating Mode = sso
            ISSU Sub-State = Load Version Completed
            Starting Image = bootdisk:s2t54-adventerprisek9-mz.SPA.155-1.SY12.bin
                Target Image = bootdisk:s2t54-adventerprisek9-mz.SPA.155-1.SY13.bin
          Current Version =
```

```
bootdisk:s2t54-adventerprisek9-mz.SPA.155-1.SY13.bin
```
**>> Standby Chassis has been upgraded to latest code**

```
Slot = 1/2RP State = Active-ICS
ISSU State = Load Version
Boot Variable = bootdisk:s2t54-adventerprisek9-mz.SPA.155-1.SY12.bin,12;bootdisk:s2t54-adventerprisek9-
            Operating Mode = sso
            ISSU Sub-State = Load Version Completed
            Starting Image = bootdisk:s2t54-adventerprisek9-mz.SPA.155-1.SY12.bin
                Target Image = bootdisk:s2t54-adventerprisek9-mz.SPA.155-1.SY13.bin
          Current Version = bootdisk:s2t54-adventerprisek9-mz.SPA.155-1.SY12.bin
```

```
Slot = 2/2RP State = Standby-ICS
ISSU State =
Load Version
Boot Variable = bootdisk:s2t54-adventerprisek9-mz.SPA.155-1.SY13.bin,12;bootdisk:s2t54-adventerprisek9-
            Operating Mode = sso
            ISSU Sub-State = Load Version Completed
            Starting Image = bootdisk:s2t54-adventerprisek9-mz.SPA.155-1.SY12.bin
                Target Image = bootdisk:s2t54-adventerprisek9-mz.SPA.155-1.SY13.bin
          Current Version =
```
**bootdisk:s2t54-adventerprisek9-mz.SPA.155-1.SY13.bin >> Standby Chassis has been upgraded to latest code**

步驟 5. 當VSS備用機箱以SSO冗餘狀態成功運行新映像,並且VSS備用機箱上的所有板卡都啟動並聯機時,輸入**issu runversion**命令 以強制切換。升級後的VSS備用機箱將取代新的活動機箱,運行新的映像。以前的活動機箱在SSO模式下重新載入並初始化為新的 VSS備用機箱,運行舊映像(在需要中止軟體升級並恢復舊映像的情況下)。如**批次同步成功**消息中所示,當機箱配置同步時,此步 驟完成。

#### <#root>

WS-C6504-E-1#

**issu runversion**

This command will reload the Active unit. Proceed ? [confirm]y %issu runversion initiated successfully \*Apr 17 00:54:42.707: %ISSU\_PROCESS-SW1-2\_STBY-6-SELF\_RELOAD: slot 18 countdown to self-reload started, 3 second delay \*Apr 17 00:54:44.715: %RF-SW1-5-RF\_RELOAD: Self reload. Reason: Admin ISSU runversion CLI \*Apr 17 00:54:46.719: %SYS-SW1-5-SWITCHOVER: Switchover requested by Exec. Reason: Admin ISSU runversion CLI. Initializing as Virtual Switch STANDBY processor \*Apr 17 00:57:14.023: %VSLP-5-VSL\_UP: Ready for control traffic \*Apr 17 00:57:24.919: %PFREDUN-SW1\_STBY-6-STANDBY: Initializing for SSO mode in Default Domain

步驟 6.切換完成後檢驗狀態。

#### <#root>

WS-C6504-E-1#show issu state detail

The system is configured to be upgraded in in-tandem mode.

4 supervisor nodes are found to be online.

Summary: an in-tandem upgrade is in progress.

 $Slot = 2/1$  $RP$  State = Active ISSU State =

**Run Version**

Boot Variable = bootdisk:s2t54-adventerprisek9-mz.SPA.155-1.SY13.bin,12;bootdisk:s2t54-adventerprisek9-Operating Mode = sso

```
      ISSU Sub-State = Run Version after Switchover
            Starting Image = bootdisk:s2t54-adventerprisek9-mz.SPA.155-1.SY12.bin
                Target Image = bootdisk:s2t54-adventerprisek9-mz.SPA.155-1.SY13.bin
          Current Version =
bootdisk:s2t54-adventerprisek9-mz.SPA.155-1.SY13.bin >> Switch 2 became the active after switchover
Slot = 1/1RP State = Standby
ISSU State = Run Version
Boot Variable = bootdisk:s2t54-adventerprisek9-mz.SPA.155-1.SY12.bin,12;
            Operating Mode = sso
            ISSU Sub-State = Run Version in Progress
            Starting Image = bootdisk:s2t54-adventerprisek9-mz.SPA.155-1.SY12.bin
                Target Image = bootdisk:s2t54-adventerprisek9-mz.SPA.155-1.SY13.bin
          Current Version = bootdisk:s2t54-adventerprisek9-mz.SPA.155-1.SY12.bin
Slot = 2/2RP State = Active-ICS
ISSU State =
Run Version
Boot Variable = bootdisk:s2t54-adventerprisek9-mz.SPA.155-1.SY13.bin,12;bootdisk:s2t54-adventerprisek9-
            Operating Mode = sso
            ISSU Sub-State = Run Version in Progress
            Starting Image = bootdisk:s2t54-adventerprisek9-mz.SPA.155-1.SY12.bin
                Target Image = bootdisk:s2t54-adventerprisek9-mz.SPA.155-1.SY13.bin
          Current Version =
bootdisk:s2t54-adventerprisek9-mz.SPA.155-1.SY13.bin
Slot = 1/2RP State = Standby-ICS
ISSU State = Run Version
Boot Variable = bootdisk:s2t54-adventerprisek9-mz.SPA.155-1.SY12.bin,12;
            Operating Mode = sso
            ISSU Sub-State = Run Version in Progress
            Starting Image = bootdisk:s2t54-adventerprisek9-mz.SPA.155-1.SY12.bin
                Target Image = bootdisk:s2t54-adventerprisek9-mz.SPA.155-1.SY13.bin
          Current Version = bootdisk:s2t54-adventerprisek9-mz.SPA.155-1.SY12.bin
```
#### <#root>

Redundant System Information : ------------------------------ Available system uptime = 44 minutes Switchovers system experienced = 1 Standby failures  $= 0$  Last switchover reason = user forced Hardware Mode = Duplex Configured Redundancy Mode = sso Operating Redundancy Mode = sso Maintenance Mode = Disabled Communications = Up

WS-C6504-E-1#sh redundancy

Current Processor Information :

-------------------------------

Active Location  $=$  slot 2/1 Current Software state =

**ACTIVE**

```
Uptime in current state = 7 minutes
                 Image Version = Cisco IOS Software, s2t54 Software (s2t54-ADVENTERPRISEK9-M), Version
Technical Support: http://www.cisco.com/techsupport
Copyright (c) 1986-2024 by Cisco Systems, Inc.
Compiled Tue 19-Mar-24 06:59 by mcpre
                          BOOT =bootdisk:s2t54-adventerprisek9-mz.SPA.155-1.SY13.bin
,12;bootdisk:s2t54-adventerprisek9-mz.SPA.155-1.SY12.bin,12
                   CONFIG_FILE =BOOTLDR =
        Configuration register = 0x2102Peer Processor Information :
                            Standby Location = slot 1/1
                Current Software state =
STANDBY HOT
       Uptime in current state = 2 minutes
                 Image Version = Cisco IOS Software, s2t54 Software (s2t54-ADVENTERPRISEK9-M), Version
Technical Support: http://www.cisco.com/techsupport
Copyright (c) 1986-2023 by Cisco Systems, Inc.
Compiled Tue 05-Sep-23 11:24 by mcpre
                          BOOT =bootdisk:s2t54-adventerprisek9-mz.SPA.155-1.SY12
```
.bin,12;

CONFIG FILE  $=$  BOOTLDR = Configuration register =  $0x2102$ 

步驟 7. 請使用**issu acceptversion**命令停止回滾計時器。這是必要的,因為如果計時器過期,升級的機箱會重新載入並恢復到以前的軟 體版本。

#### <#root>

WS-C6504-E-1# show issu rollback-timer

**Rollback Process State = In progress**

 Configured Rollback Time = 00:45:00 Automatic Rollback Time = 00:37:28

#### <#root>

WS-C6504-E-1# issu acceptversion % Rollback timer stopped. Please issue the commitversion command. View the rollback timer to see that the rollback process has been stopped: WS-C6504-E-1# show issu rollback-timer

**Rollback Process State = Not in progress >> Rollback Process is stopped after the acceptversion**

步驟 8.如果設定中使用了交換矩陣擴展器(FEX),請使用**issu runversion fex all**命令以開始FEX(6800IA)上的映像下載和升級過程。 FEX會觸發從Supervisor6T的新軟體捆綁包下載映像(此處,Cisco IOS軟體版本15.5(1)SY13)。如果使用FEX堆疊,則由主裝置負責從 其成員中提取影象。

步驟 9. 要繼續,請輸入**issu commitversion**命令以升級VSS備用機箱並完成服務中軟體升級(ISSU)序列。VSS備用機箱重新啟動,使用 新映像重新載入,並初始化為處於SSO冗餘狀態的VSS備用機箱,運行新映像。如**批次同步成功**消息中所示,當機箱配置已同步,並 且新VSS-Standby上的所有板卡都處於打開和聯機狀態時,此步驟便已完成。

#### <#root>

#### **WS-C6504-E-1# issu commitversion**

%issu commitversion initiated successfully, upgrade sequence will continue shortly

#### WS-C6504-E-1#

\*Apr 17 01:02:57.607: %ISSU\_PROCESS-SW2-3-COMMITVERSION: issu commitversion; Commitversion sequence will begin in 60 seconds. Enter 'iss \*Apr 17 01:03:27.607: %ISSU\_PROCESS-SW2-6-COMMITVERSION\_INFO: Resetting Standby shortly \*Apr 17 01:03:27.607: %ISSU\_PROCESS-SW2-6-COMMITVERSION\_INFO: Resetting Standby ICS shortly \*Apr 17 01:03:27.611: %ISSU\_PROCESS-SW1-2\_STBY-6-SELF\_RELOAD: slot 18 countdown to self-reload started, 30 second delay \*Apr 17 01:03:27.611: %ISSU\_PROCESS-SW1\_STBY-6-SELF\_RELOAD: slot 17 countdown to self-reload started, 30 second delay \*Apr 17 01:04:12.607: %ISSU\_PROCESS-SW2-6-COMMITVERSION\_INFO: Standby ICS has gone offline \*Apr 17 01:04:12.607: %ISSU\_PROCESS-SW2-6-COMMITVERSION\_INFO: Standby has gone offline \*Apr 17 01:06:42.607: %ISSU\_PROCESS-SW2-6-COMMITVERSION\_INFO: Standby has come online, wait for Standby ICS \*Apr 17 01:07:28.315: %ISSU\_PROCESS-SW2-6-COMMITVERSION\_INFO: Standby ICS has come online \*Apr 17 01:08:59.623: %ISSU\_PROCESS-SW2-6-COMMITVERSION\_INFO: Standby has reached terminal state \*Apr 17 01:09:12.699: %ISSU\_PROCESS-SW2-6-COMMITVERSION\_INFO: Standby ICS reached terminal state \*Apr 17 01:09:12.751: %ISSU\_PROCESS-SW2-6-COMMITVERSION\_INFO: Upgrade has completed, updating boot configuration Building configuration...  $[OK]$ 

步驟 10.驗證升級是否已完成。

#### <#root>

WS-C6504-E-1#

```
sh redundancy
```

```
Redundant System Information :
          ------------------------------
              Available system uptime = 55 minutes
Switchovers system experienced = 1Standby failures = 1        Last switchover reason = user forced
                                   Hardware Mode = Duplex
        Configured Redundancy Mode = sso
          Operating Redundancy Mode = sso
                             Maintenance Mode = Disabled
                                 Communications = Up
Current Processor Information :
-------------------------------
                               Active Location = slot 2/1
                Current Software state = ACTIVE
       Uptime in current state = 17 minutes
                  Image Version = Cisco IOS Software, s2t54 Software (s2t54-ADVENTERPRISEK9-M), Version
Technical Support: http://www.cisco.com/techsupport
Copyright (c) 1986-2024 by Cisco Systems, Inc.
Compiled Tue 19-Mar-24 06:59 by mcpre
                             BOOT =bootdisk:s2t54-adventerprisek9-mz.SPA.155-1.SY13
.bin,12;bootdisk:s2t54-adventerprisek9-mz.SPA.155-1.SY12.bin,12
                     CONFIG_FILE =                       BOOTLDR =
        Configuration register = 0x^{2}102Peer Processor Information :
----------------------------
               Standby Location = slot 1/1        Current Software state = STANDBY HOT
       Uptime in current state = 3 minutes
                  Image Version = Cisco IOS Software, s2t54 Software (s2t54-ADVENTERPRISEK9-M), Version
Technical Support: http://www.cisco.com/techsupport
Copyright (c) 1986-2024 by Cisco Systems, Inc.
Compiled Tue 19-Mar-24 06:59 by mcpre
                             B00T =bootdisk:s2t54-adventerprisek9-mz.SPA.155-1.SY13.bin
```
,12;bootdisk:s2t54-adventerprisek9-mz.SPA.155-1.SY12.bin,12

**>> Standby has been upgraded**

 $CONFIG_FILE =$  BOOTLDR = Configuration register =  $0x2102$ 

#### <#root>

WS-C6504-E-1#

**show module switch all**

Switch Number: 1 Role: Virtual Switch Standby ---------------------- -----------------------------

Mod Ports Card Type Model Serial No. --- ----- -------------------------------------- ------------------ ----------- 1 5 Supervisor Engine 2T 10GE w/ CTS (Hot) VS-SUP2T-10G xxxx 2 5 Supervisor Engine 2T 10GE w/ CTS (CSSO VS-SUP2T-10G xxxx 3 48 CEF720 48 port 10/100/1000mb Ethernet WS-X6748-GE-TX xxxx Mod MAC addresses The Mac in the Mod MAC addresses The Mac Hw Fw Sw Status --- ---------------------------------- ------ ------------ ------------ ------- 1 xxxx. xxxx. xxxx to xxxx. xxxx. xxxx 1.5 12.2(50r)SYS 15.5(1)SY13 Ok 2 xxxx. xxxx. xxxx to xxxx. xxxx. xxxx 1.3 12.2(50r)SYS 15.5(1)SY13 Ok 3 xxxx. xxxx. xxxx to xxxx. xxxx. xxxx 3.2 12.2(18r)S1 15.5(1)SY13 Ok Mod Sub-Module Model Model Serial Hw Status ---- --------------------------- ------------------ ----------- ------- ------- 1 Policy Feature Card 4 VS-F6K-PFC4 xxxx 1.2 Ok 1 CPU Daughterboard VS-F6K-MSFC5 xxxx 2.0 Ok 2 Policy Feature Card 4 VS-F6K-PFC4 xxxx 1.2 Ok 2 CPU Daughterboard VS-F6K-MSFC5 xxxx 1.4 Ok 3 Centralized Forwarding Card WS-F6700-CFC xxxx 4.1 Ok Mod Online Diag Status ---- ------------------- 1 Pass 2 Pass 3 Pass Switch Number: 2 Role: Virtual Switch Active ---------------------- ----------------------------- Mod Ports Card Type **Model Model** Serial No. --- ----- -------------------------------------- ------------------ ----------- 1 5 Supervisor Engine 2T 10GE w/ CTS (Acti VS-SUP2T-10G xxxx 2 5 Supervisor Engine 2T 10GE w/ CTS (CSSO VS-SUP2T-10G xxxx 3 48 CEF720 48 port  $10/100/1000$ mb Ethernet WS-X6748-GE-TX 3 48 CEF/20 48 port 10/100/1000mb Ethernet WS-X6748-GE-TX xxxx<br>Mod MAC addresses Hw Fw Sw Status --- ---------------------------------- ------ ------------ ------------ ------- 1 xxxx. xxxx. xxxx to xxxx. xxxx. xxxx 1.5 12.2(50r)SYS 15.5(1)SY13 Ok 2 xxxx. xxxx. xxxx to xxxx. xxxx. xxxx 2.1 12.2(50r)SYS 15.5(1)SY13 Ok 3 xxxx. xxxx. xxxx to xxxx. xxxx. xxxx 3.6 12.2(18r)S1 15.5(1)SY13 Ok Mod Sub-Module Model Model Serial Hw Status ---- --------------------------- ------------------ ----------- ------- ------- 1 Policy Feature Card 4 VS-F6K-PFC4 xxxx 1.2 Ok 1 CPU Daughterboard VS-F6K-MSFC5 xxxx 2.0 Ok 2 Policy Feature Card 4 VS-F6K-PFC4 xxxx 3.0 Ok 2 CPU Daughterboard VS-F6K-MSFC5 xxxx 3.1 Ok 3 Centralized Forwarding Card WS-F6700-CFC xxxx 4.1 Ok Mod Online Diag Status ---- ------------------- 1 Pass 2 Pass

3 Pass

<#root>

WS-C6504-E-1#

**sh issu state detail**

 The system is configured to be upgraded in in-tandem mode. 4 supervisor nodes are found to be online. Summary: the system will be upgraded in in-tandem mode.  $Slot = 2/1$ RP State = Active ISSU State = Init

```
Boot Variable = bootdisk:
s2t54-adventerprisek9-mz.SPA.155-1.SY13.bin
,12;bootdisk:s2t54-adventerprisek9-mz.SPA.155-1.SY12.bin,12
            Operating Mode = sso
            ISSU Sub-State =
No Upgrade Operation in Progress
            Starting Image = N/A
        Target Image = N/A     Current Version = bootdisk:s2t54-adventerprisek9-mz.SPA.155-1.SY13.bin
Slot = 1/1RP State = Standby
ISSU State = Init
Boot Variable = bootdisk:
s2t54-adventerprisek9-mz.SPA.155-1.SY13.bin
,12;bootdisk:s2t54-adventerprisek9-mz.SPA.155-1.SY12.bin,12
            Operating Mode = sso
            ISSU Sub-State =
No Upgrade Operation in Progress
            Starting Image = N/A
        Target Image = N/A     Current Version = bootdisk:s2t54-adventerprisek9-mz.SPA.155-1.SY13.bin
Slot = 2/2RP State = Active-ICS
ISSU State = Init
Boot Variable = bootdisk:
s2t54-adventerprisek9-mz.SPA.155-1.SY13.bin
,12;bootdisk:s2t54-adventerprisek9-mz.SPA.155-1.SY12.bin,12
            Operating Mode = sso
            ISSU Sub-State =
No Upgrade Operation in Progress
      Starting Image = N/ATarget Image = N/A     Current Version = bootdisk:s2t54-adventerprisek9-mz.SPA.155-1.SY13.bin
Slot = 1/2RP State = Standby-ICS
ISSU State = Init
Boot Variable = bootdisk:
s2t54-adventerprisek9-mz.SPA.155-1.SY13.bin
,12;bootdisk:s2t54-adventerprisek9-mz.SPA.155-1.SY12.bin,12
            Operating Mode = sso
            ISSU Sub-State =
No Upgrade Operation in Progress
            Starting Image = N/A
        Target Image = N/A     Current Version = bootdisk:s2t54-adventerprisek9-mz.SPA.155-1.SY13.bin
```
#### 案例 1.在缺少跨VSL連線時以交錯模式升級

#### <#root>

```
WS-C6504-E-1#
```
**issu loadversion 1/1 bootdisk:s2t54-adventerprisek9-mz.SPA.155-1.SY13.bin 2/1 slavebootdisk:s2t54-adventerprisek9-mz.SPA.155-1.SY13.bin**

WS-C6504-E-1#\*Apr 16 23:31:12.528: SW1: Quad-sup ISSU Staggered mode VSL requirement(Parallel/Cross VS

您會收到一則錯誤訊息,指出由於您沒有可繼續執行的跨VSL連線,因此不符合需求。

您可以停用交錯執行升級。

#### <#root>

WS-C6504-E-1(conf t)#

**no issu upgrade staggered**

WS-C6504-E-1#issu loadversion 1/1 bootdisk:s2t54-adventerprisek9-mz.SPA.155-1.SY13.bin 2/1 slavebootdisk:s2t54-adventerprisek9-mz.SPA.155-1.SY13.bin System configuration has been modified. Save? [yes/no]: y Building configuration...

#### $[OK]$

\*Apr 17 00:43:14.195: %ISSU\_PROCESS-SW1-3-LOADVERSION: Loadversion sequence will begin in 60 seconds. Enter 'issu abortversion' to cancel. \*Apr 17 00:43:44.195: %ISSU\_PROCESS-SW1-6-LOADVERSION\_INFO: Resetting Standby shortly \*Apr 17 00:43:44.195: %ISSU\_PROCESS-SW1-6-LOADVERSION\_INFO: Resetting Standby ICS shortly

#### 縱排與交錯

升級串聯或雙管理引擎(SUP)的VSS也是可行的,但是,它會在管理引擎整個引導期間使一個機箱離線。

在Sup2T交錯模式的預設模式下,一次重新載入一個管理引擎。這表示在準備重新載入板卡時,存在使用該版本的管理引擎。由於板 卡的重新載入速度比管理引擎快得多,因此機箱的停機時間也大大減少。

此外,它還表示可以使用使用過時程式的管理引擎,如有必要,可提供更快的回滾時間。對於Sup2T,預設模式為交錯模式。

使用此命令可以停用交錯升級方法。

案例 2.使用較舊影像進行作用中點選

在這裡,您基本上可以在**ISSU Run Version**上被點選。

對於**ISSU Run Version**,已經啟用了回滾計時器。如果您無法繼續操作,計時器會自動回滾到較舊的映像。

對於**ISSU Commit版本**,自您提供了可接受的版本以來,回滾計時器處於停用狀態。因此,您必須執行此命令才能回滾到較舊的映像 。

WS-C6504-E-1# issu abortversion

案例 3. Post Switchover未啟動

斷開虛擬交換機鏈路(VSL)的物理連線,並使用USB/TFTP方法將裝置升級到新映像。

升級後,關閉裝置的電源。連線VSL鏈路並將裝置置於VSS中,以便形成備用裝置。

案例 4. 升級後ICS SUP仍保留在舊版本中

在備用機箱或備用機箱中單獨連線SUP,因為主用機箱工作正常,所以不會造成影響。

使用USB/TFTP方法將裝置升級到新映像。

然後,關閉電源並將其放入同一插槽,以便升級映像,並使用較新的映像重新恢復為機箱內待機(ICS)。

### 關於此翻譯

思科已使用電腦和人工技術翻譯本文件,讓全世界的使用者能夠以自己的語言理解支援內容。請注 意,即使是最佳機器翻譯,也不如專業譯者翻譯的內容準確。Cisco Systems, Inc. 對這些翻譯的準 確度概不負責,並建議一律查看原始英文文件(提供連結)。